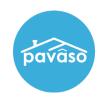

### **Printing Wet Sign Documents**

All documents designated for wet signature printed from Pavaso print with a corresponding QR code cover page. Wet sign documents must be printed and imported for the order to move to the Closed status.

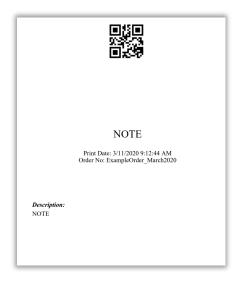

#### Mark a Document for Wet Signature

Documents can be designated for wet signature in two places:

- 1. Edit mode
- 2. Closing Setup
- 3

The **Wet Signature Required** checkbox must be selected to require a document be printed for wet signature. Select **Save** after making this selection.

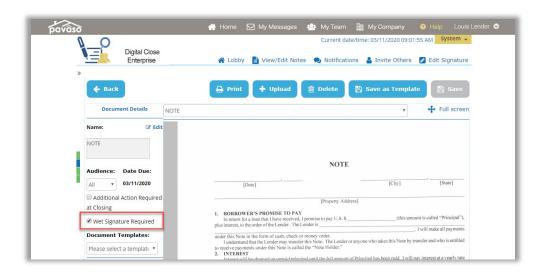

Within Closing Setup, the No/Yes toggle will designate a document requiring wet signature.

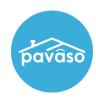

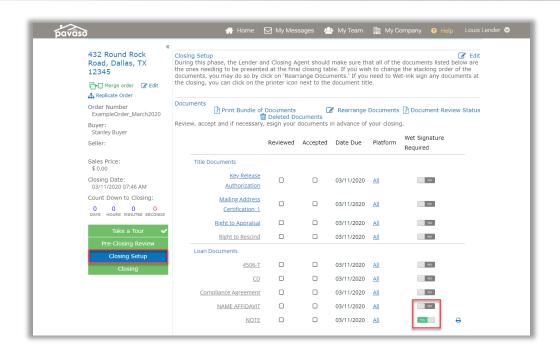

#### Print from Closing Screen

Note: An order must be in Pending Closing status to see the below screen.

From inside the order, select the **Print** button.

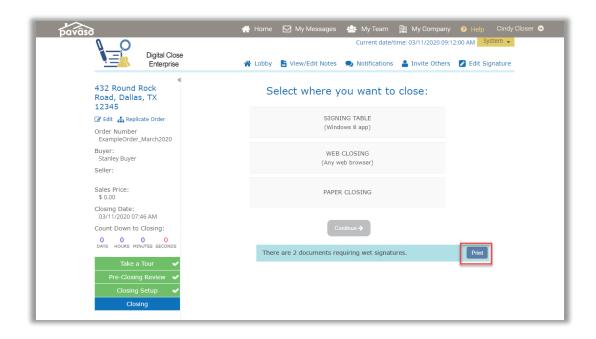

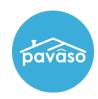

A pop up appears listing all documents requiring wet signature. Select **Print All** to print all documents in the **Waiting to be printed** section. Confirm these documents should be printed for wet signature. Once these documents are printed, they cannot be converted back to a digital document.

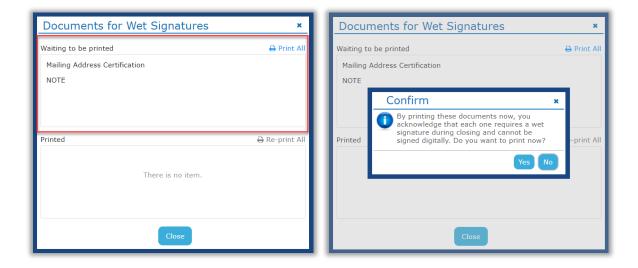

#### **Print from Closing Setup**

From **Closing Setup**, select either the printer icon to print an individual document or the **Print All** link to print all documents marked for wet signature.

*Note:* Printing from the *Print All* link will print all documents marked for wet signature including documents previously printed for wet signature.

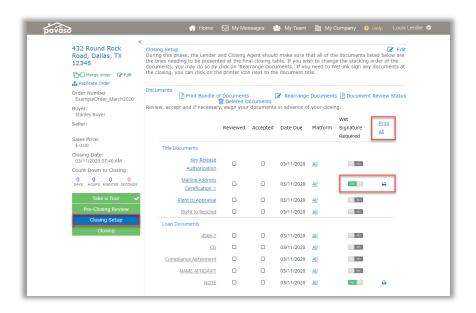

#### **Print During Closing**

If documents need to be printed during closing, select the **Print** button near the top of the screen.

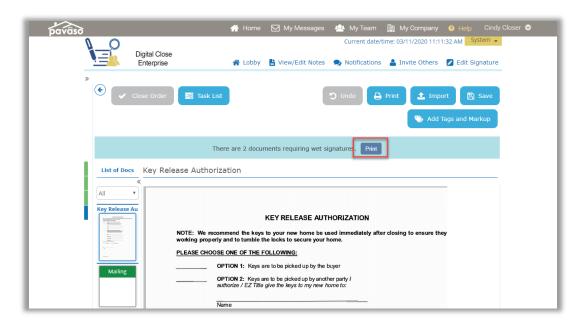

### Importing Wet Sign Documents

Select Closing Agent Access to upload wet-signed documents.

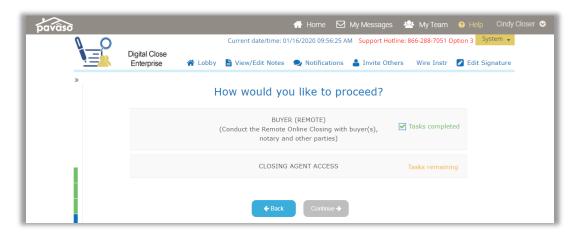

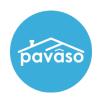

Complete any outstanding tasks for the notary/closing agent from this access point. Documents with digital tasks remaining appear on the left panel. Select **Incomplete** to see any documents that require action.

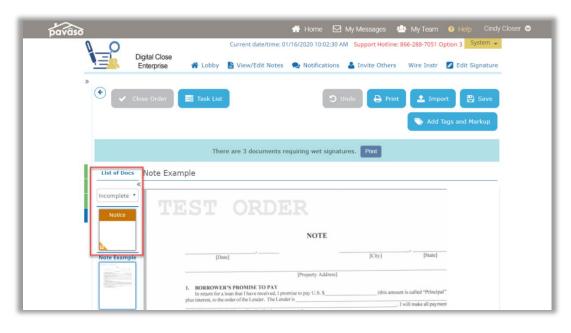

To import wet-signed documents, select **Import** and **Browse**. Locate the file containing all completed wet-signed documents and the coversheet that provide associated QR codes.

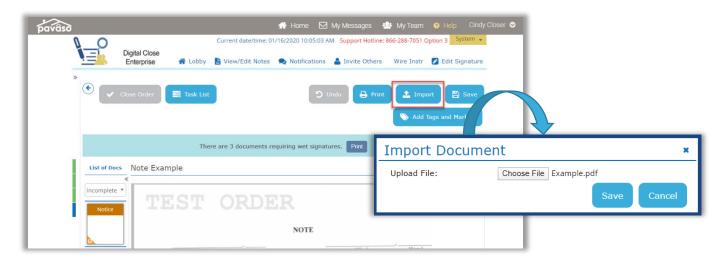

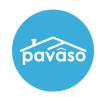

#### **Arranging Wet-Signed Documents**

Importing wet-signed documents require an associated QR code cover page that is generated when printing documents for wet signature from Pavaso.

When importing, remember:

- The cover sheet must be in front of the corresponding document
- Multiple documents can be uploaded at the same time
- The number of pages printed must match the number of pages being imported
- Documents can be in any order when importing

#### Example:

The Note is printed and is three pages long.

When importing, the cover sheet must be on top of the three-page document.

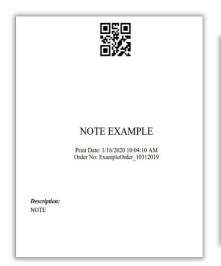

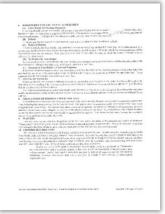

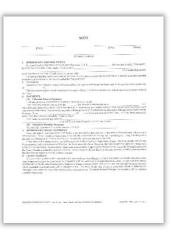

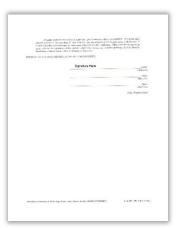

If more or less than three pages are included in the import, an error message will appear.

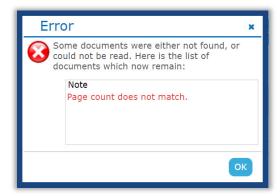

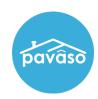

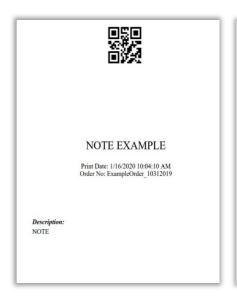

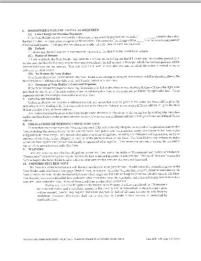

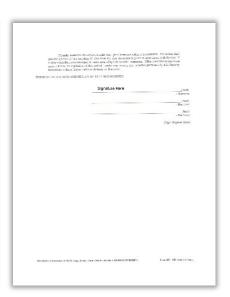

After successfully importing, select Save.

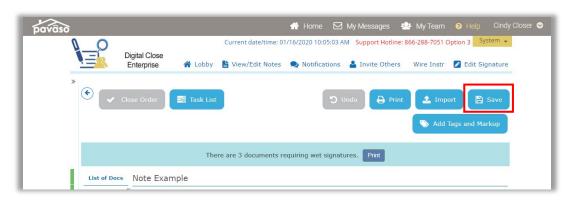

### Pavaso Support

Business Hours: Monday - Friday 7:00 am - 8:00 pm CST

Email: support@pavaso.com

Phone/ Closing Hotline: (866) 288-7051, Option 3

24/7 Online Help Library: Log into your Pavaso account and click on Help next to your name.